#### Download course materials

- students

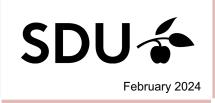

#### Here is a brief overview of

- 1. How to download a topic as pdf-file
- 2. How to download a plan as pdf-file
- 3. How to download a file

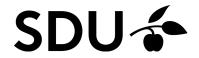

## 1. Download topic as a pdf

Go to your course and click the tab 'Plans'.

Select the topic that you want to sace as pdf (you can also select a specific time period or a term)

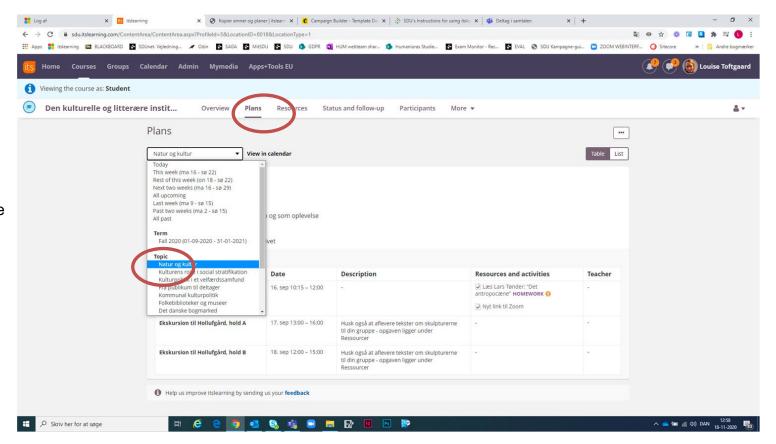

'Show plans' for the topic if you want the plans included in your pdf-file.

Click on the three dots and select 'Print'.

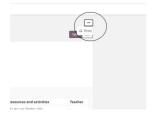

**5.** Select 'Save as pdf' and click 'Save'.

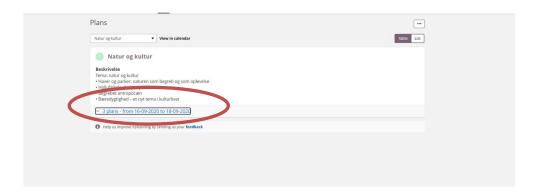

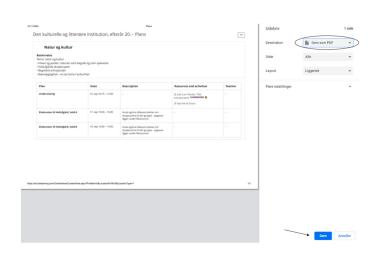

6. Here you have to select where you want to sace the pdf-file.

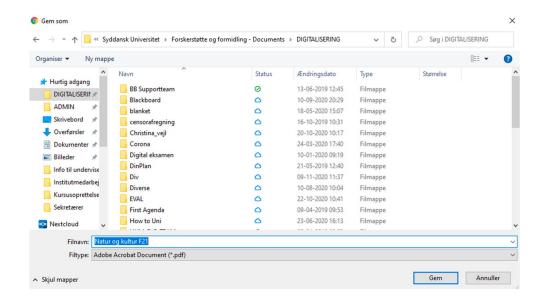

## 2. How to download plan as pdf

To to course and click the tab 'Plans'.

2. Show plans for the topics if you want the plans included in your pdf-file.

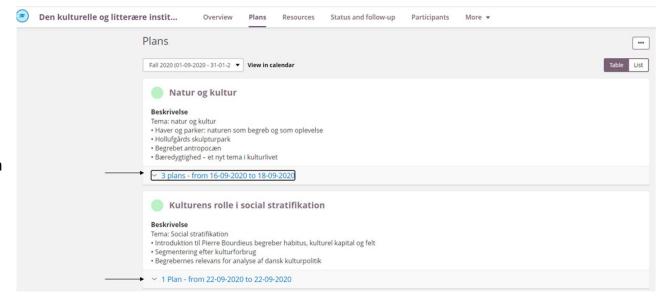

**3.** Click on the three dots and click 'Print'.

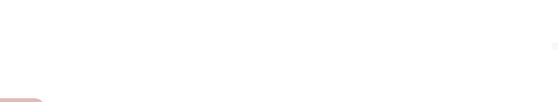

**4.** Now you have to select 'Save as pdf' and afterwards 'Save'.

Then you have to select where you want to save the pdf-file.

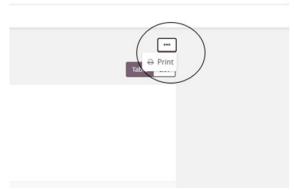

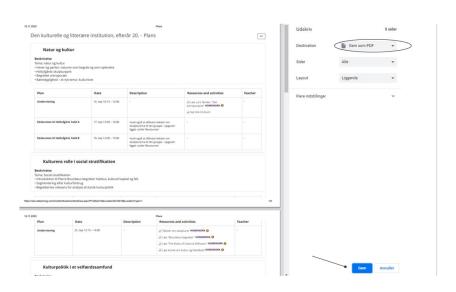

# 3. Download files by 'Plans'

Select 'Plans' and select the topic, from where you want to download a file.

Choose the ressource you want to download and click 'Download'.

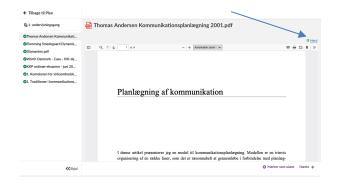

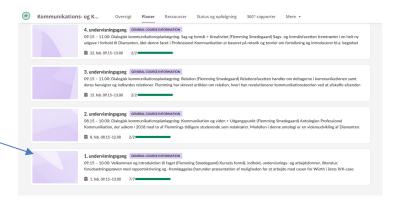

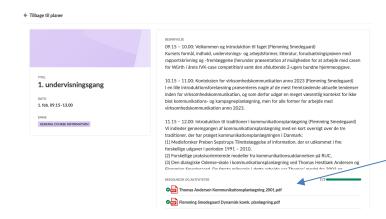

The document is now downloadet, and you can open or save it.

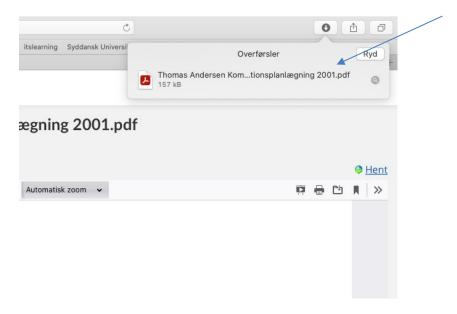

#### 4. Download from 'Resources'

Students can select folders or multiple resources and download them all as one .zip file.

Note that at this moment only actual files, such as PDFs or Office documents placed directly in resources, can be downloaded.

Files placed in a 'page' resource are not possible to download.

2. Students will see checkboxes in front of each resource and a 'Download' button. Clicking the button will generate a .zip file with the supported resources included. It can take some time before the .zip file is ready.

The user can wait or continue working. We will send a notification when the zip file is ready. Note that after 24 hours the zip is removed but can be regenerated. The student is responsible for checking that the requested files have been included in the downloaded zip file.

| ← Tilbage til Ressourcer       |      |                |
|--------------------------------|------|----------------|
| Lektionsnoter (forår 2022)     |      |                |
| Udgivet den 8. februar 2024 af |      |                |
| ₹.                             | Hent | <b>←</b>       |
|                                | TYPE | TITEL          |
|                                | w    | Note F1.docx   |
|                                | w    | Note F3-4.docx |
|                                |      | Note F5.docx   |
|                                | w    | Note F6.docx   |
|                                |      | Note F7.docx   |
|                                |      | Note F8.docx   |
|                                |      | Note F9.docx   |
|                                | w    | Note F10.docx  |
|                                |      | folder 2       |
|                                |      | folder 3       |
|                                |      |                |
|                                |      |                |
|                                |      |                |